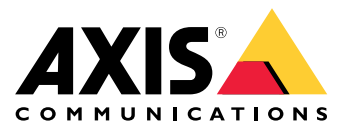

解决方案概述

解决方案概述

完整 Axis 解决方案所需的不同设备、应用程序和工具概述。

#### AXIS P8815-2 3D People Counter

AXIS P8815-2 3D People Counter 在一台设备中提供软件和专用硬件。3D 人数统计应用程序嵌入到设备 中。这意味着您不需要专用计算机来运行应用程序。AXIS P8815-2 3D People Counter 适用于室内使 用,例如商店或购物中心等零售环境。或其他您想要统计人员或跟踪场所内有多少人的地方。

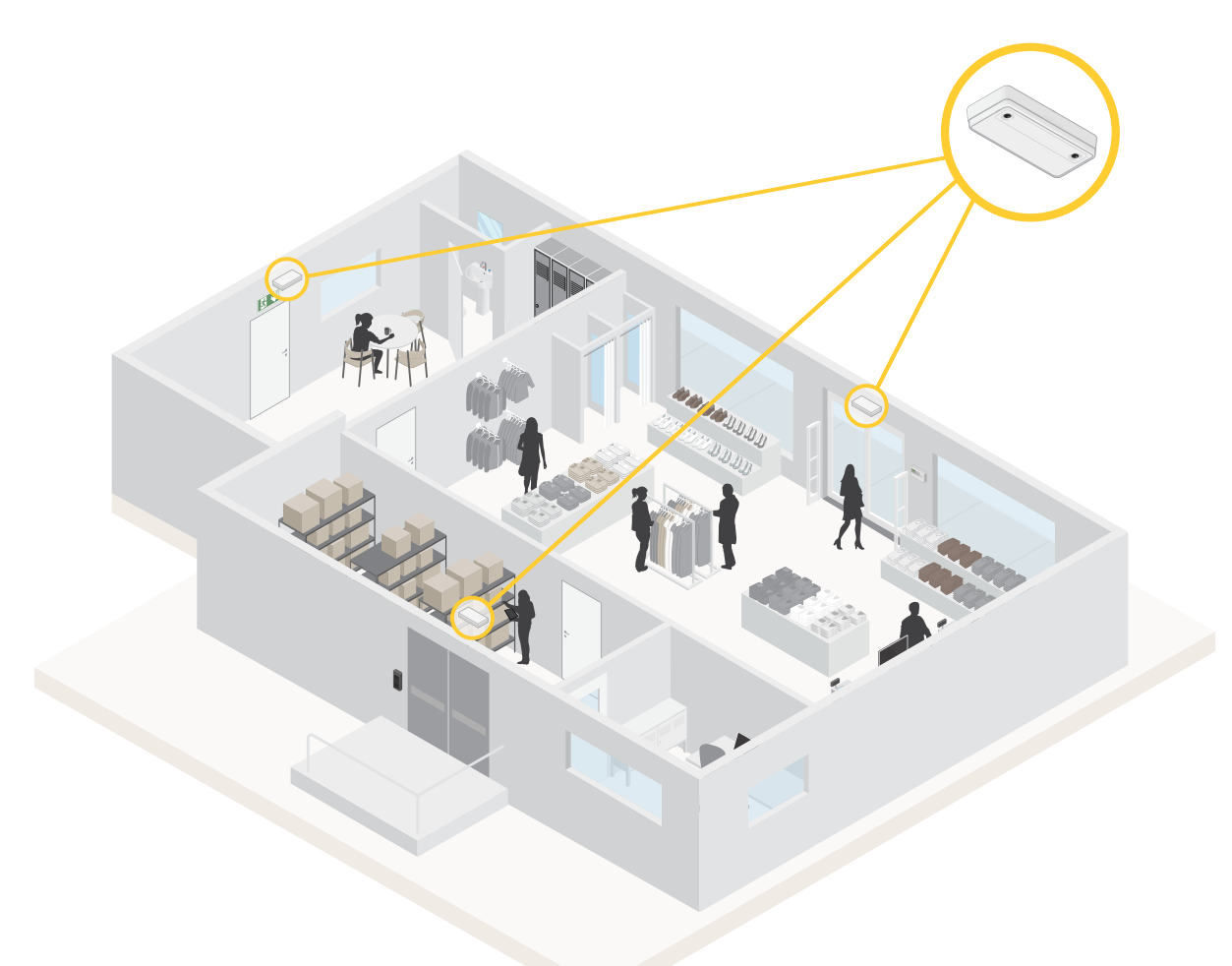

每个入口都安装了 AXIS P8815-2 3D People Counter 的商店示例。

AXIS People Counter 和 AXIS P8815-2 3D People Counter 有何区别?

这两个应用程序具有不同的人数统计算法,可以适合不同的环境:

• AXIS People Counter 识别在视野中移动的物体,并根据其整体大小和活动将其识别为人。 AXIS People Counter 适合大多数场景,可以覆盖一个和两个大门入口。

## 解决方案概述

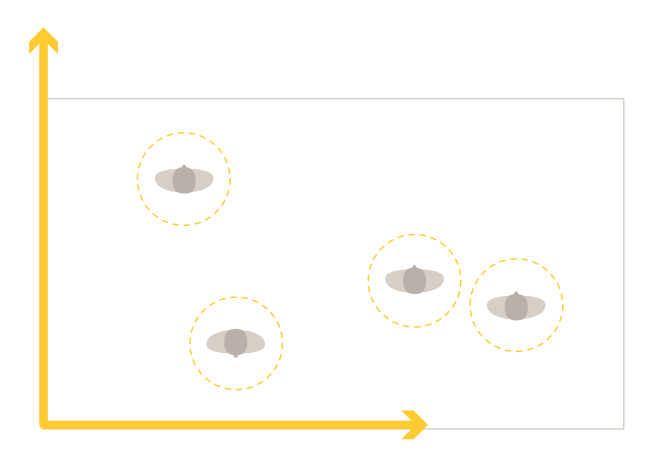

• AXIS P8815-2 3D People Counter 计算计数区域内的深度以测量物体的高度和尺寸。 AXIS P8815-2 3D People Counter 适用于拥挤的场景和光照条件不佳的场景,例如强烈的 阳光、眩光及阴影。

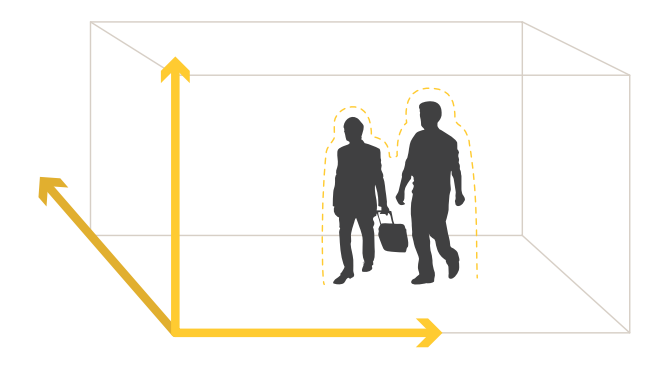

开始

开始

开始使用 AXIS P8815-2 3D People Counter:

- 1. 连接、查找和访问设备: 将设备连接到网络 4, 在网络上查找设备 4,
- 2. [升级固件](#page-5-0) [6](#page-5-0)
- 3. [安装设备](#page-5-0) [6](#page-5-0)
- 4. [配置计数器](#page-8-0) [9](#page-8-0)

## 将设备连接到网络

您可以将设备连接到网络,而无需将其从盒中取出:

- 1. 打开此盒。
- 2. 卸下前板。
- 3. 打开盖子。
- 4. 插入网络电缆。

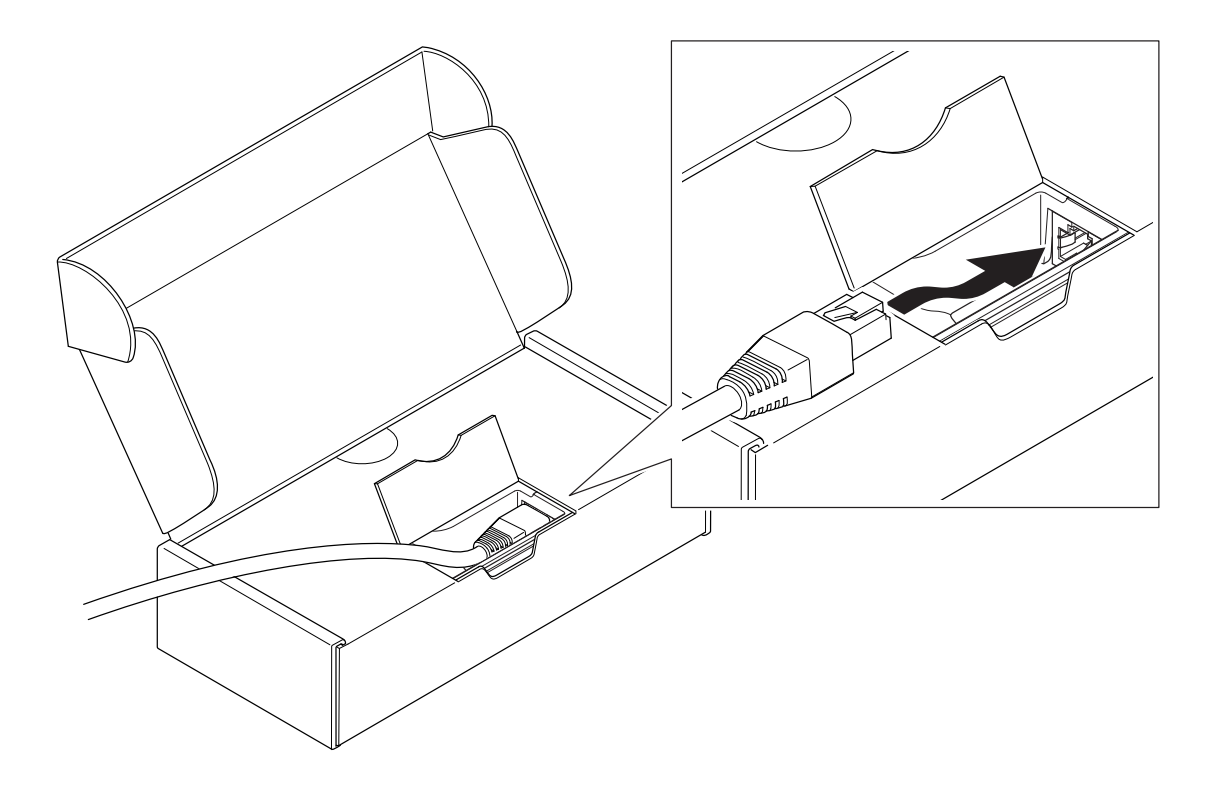

## 开始

#### 在网络上查找设备

若要在网络中查找 Axis 设备并为它们分配 Windows® 中的 IP 地址,请使用 AXIS IP Utility 或 AXIS 设备管 理器。这两种应用程序都是免费的,可以从 [axis.com/support](https://www.axis.com/support) 上下载。

有关如何查找和分配 IP 地址的更多信息,请转到*如何分配一个 IP [地址和访问您的设备](https://help.axis.com/access-your-device)*。

#### 浏览器支持

您可以在以下浏览器中使用该设备:

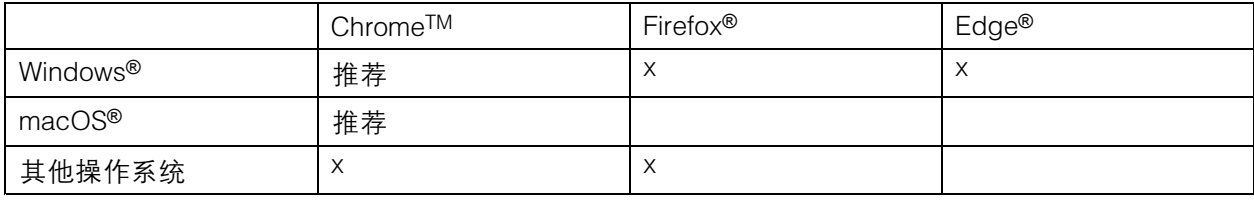

打开设备的网页界面

- 1. 打开一个浏览器,键入 Axis 设备的 IP 地址或主机名。 如果您不知道 IP 地址,请使用 AXIS IP Utility 或 AXIS Device Manager 在网络上查找设备。
- 2. 键入用户名和密码。如果是首次访问设备,则必须创建管理员账户。请参见 创建管理员账户 5。

#### 验证没有人篡改过固件

要确保设备具有其原始的 Axis 固件,或在安全攻击之后控制设备,请执行以下操作:

1. [重置为出厂默认设置](#page-21-0)。请参见 重置为出厂默认设置 [22](#page-21-0)。

重置后,安全启动可保证设备的状态。

2. 配置并安装设备。

#### 创建管理员账户

首次登录设备时,您必须创建管理员账户。

- 1. 请输入用户名。
- 2. 输入密码。请参见 安全密码 5。
- 3. 重新输入密码。
- 4. 单击添加用户。

#### 重要

设备无默认账户。如果您丢失了管理员账户密码,则您必须重置设备。请参见 *[重置为出厂默认](#page-21-0)* [设置](#page-21-0) [22](#page-21-0)。

#### 安全密码

#### 重要

Axis 设备在网络中以明文形式发送初始设置的密码。若要在首次登录后保护您的设备,请设 置安全加密的 HTTPS 连接,然后更改密码。

<span id="page-5-0"></span>设备密码是对数据和服务的主要保护。Axis 设备不会强加密码策略,因为它们可能会在不同类型 的安装中使用。

为保护您的数据,我们强烈建议您:

- 使用至少包含 8 个字符的密码,而且密码建议由密码生成器生成。
- 不要泄露密码。
- 定期更改密码,至少一年一次。

升级固件

在开始使用该应用程序之前,我们建议您升级固件。

注

使用活动追踪中的新固件升级产品时,产品将获得可用的新功能。在升级固件之前,请务必阅读升级 说明和每个新版本的发布说明。要查找更新固件和发布说明,请转到 [axis.com/support/firmware](https://www.axis.com/support/firmware)。

- 1. 将固件文件下载到您的计算机,该文件可从 [axis.com/support/firmware](https://www.axis.com/support/firmware) 免费获取。
- 2. 以管理员身份登录产品。
- 3. 转到设备设置 <sup>&</sup>gt; 设备视图 <sup>&</sup>gt; 系统 <sup>&</sup>gt; 维护。按照固件升级下的说明进行操作 。升级完成后,产品 将自动重启。

您可以使用 AXIS 设备管理器进行多个升级。更多信息请访问 [axis.com/products/axis-device-manager](https://www.axis.com/products/axis-device-manager)。

安装设备

有关如何安装设备的说明,请参见安装指南和安装视频。

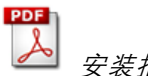

[安装指南](https://www.axis.com/files/manuals/ig_p881523dpeoplecounter_2148698_en_2003.pdf)

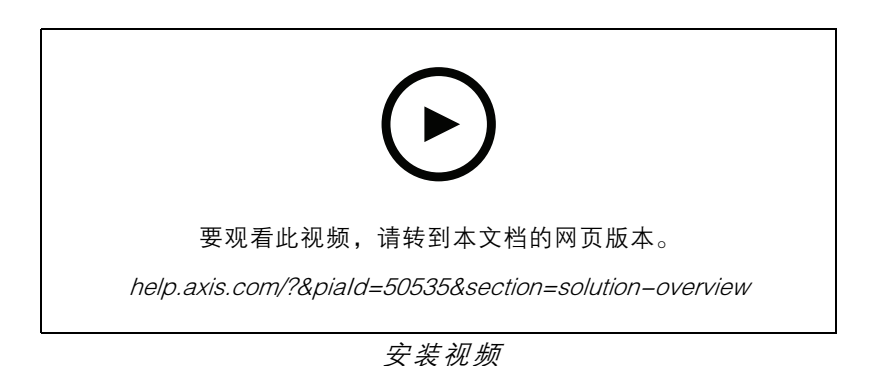

除了安装指南中的说明外,要让应用程序正常运行,还需要遵循一些重要步骤:

• 设备必须直接安装在人员通行点的正上方。

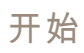

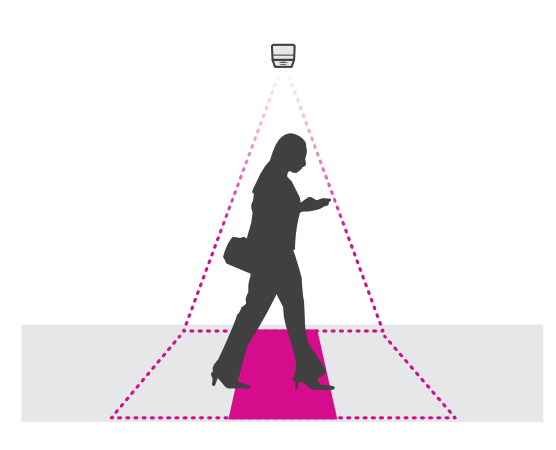

•确保设备朝向正下方,与天花板一样。天花板和地板都是水平的,这一点很重要。

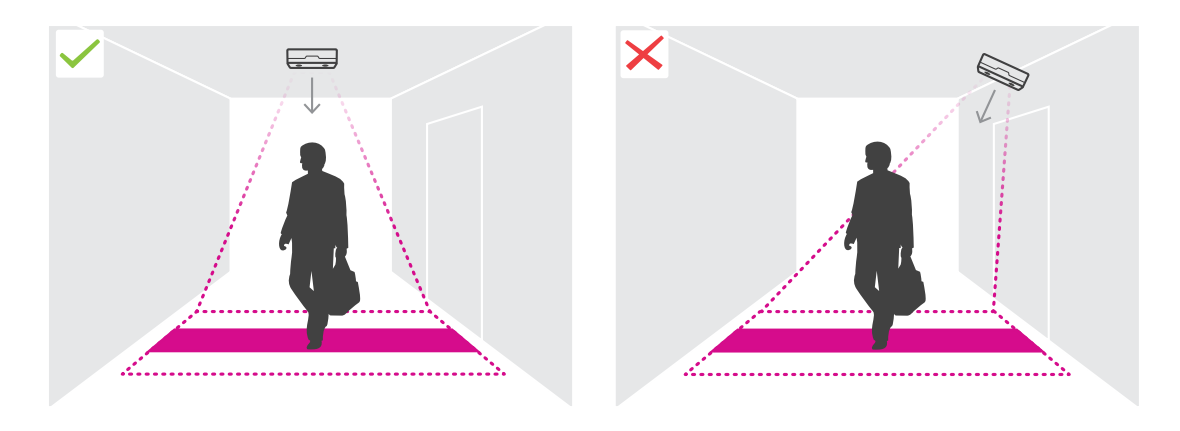

确保现场白光充足。

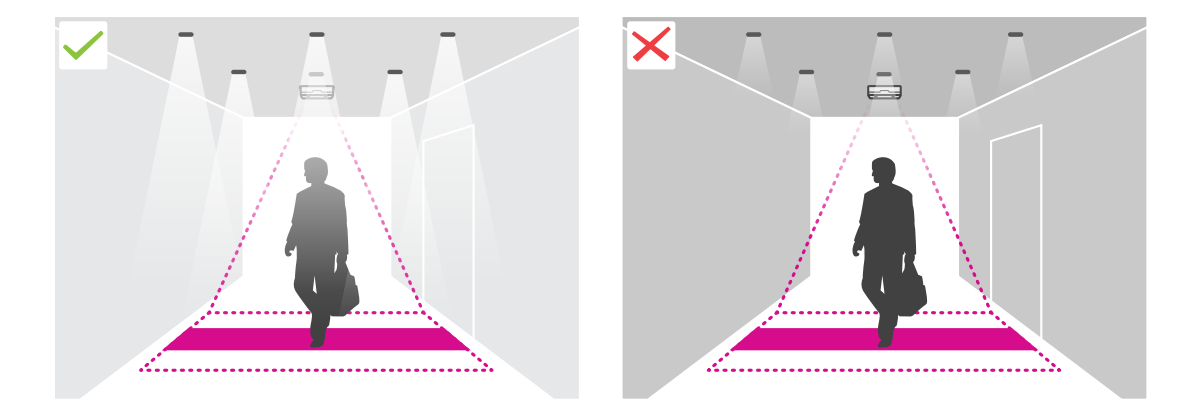

 确保没有干扰设备视图的物体。例如,不要将设备安装在距离门或天花板上悬挂的大标志 太近的位置。

<span id="page-7-0"></span>开始

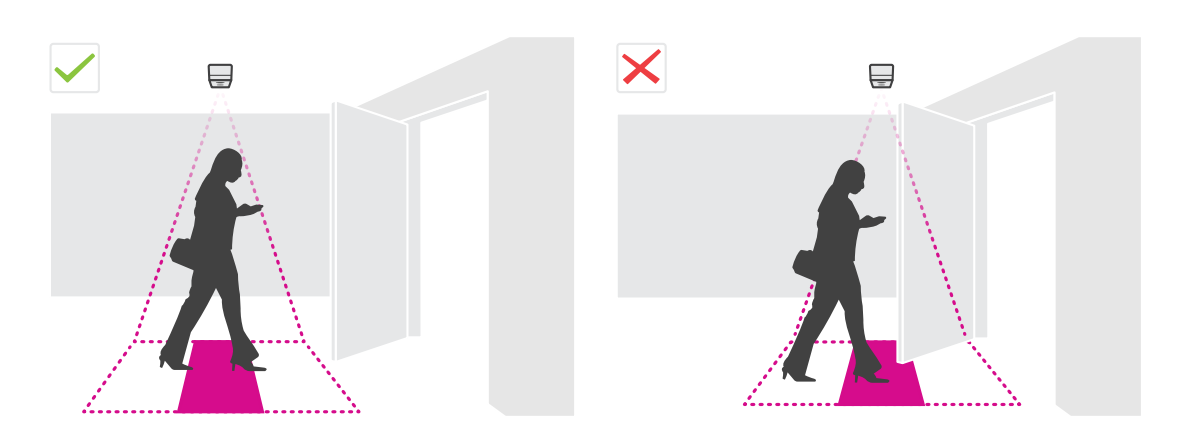

•徘徊的人或轻微摆动的大型物体可能会干扰计数。

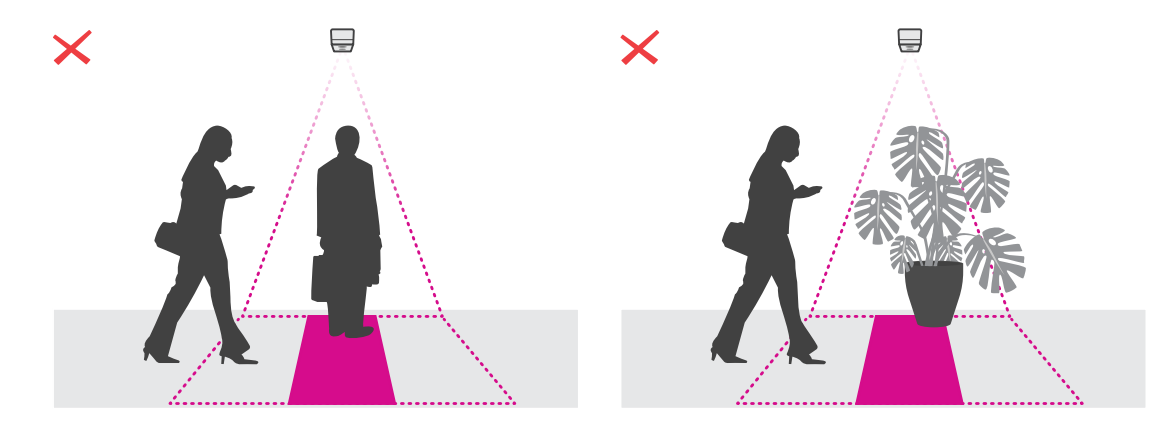

## 安装高度和覆盖范围

下表显示了一台设备在指定的安装高度可覆盖的最大宽度和深度。安装高度是从地板到设备背面的距 离。如果您的关注区域超出最大计数区域宽度,您可以安装多个设备来覆盖整个宽度。要计算您所需的 设备数量,请使用 *AXIS P8815-2 3D People Counter [的设计工具](https://www.axis.com/tools/design-tool-for-axis-p8815-2-3D-people-counter)*。

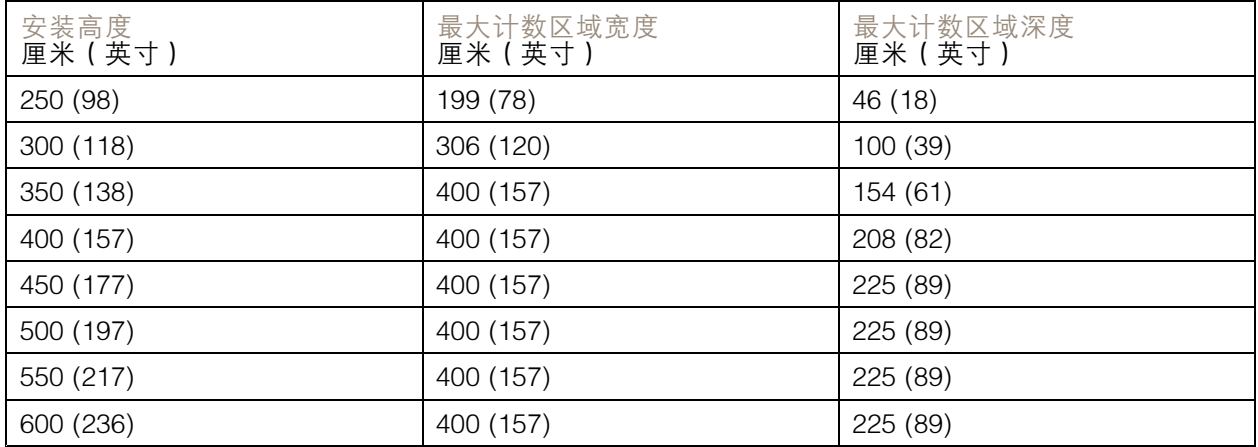

#### <span id="page-8-0"></span>配置计数器

#### 配置计数器

如果关注区域可被单个设备覆盖,请按照配置单个设备 9 中的说明进行操作

如果关注区域太宽,无法被单个设备覆盖,您可以连接多个设备以增加计数区域的宽度。对于多设备设 置,请按照*[配置多个设备](#page-9-0) [10](#page-9-0)*中的说明进行操作

计数区域

计数区域是对通过的人员进行计数的区域。您在楼层水平绘制计数区域。入口线为绿色,标有箭头,出 口线为蓝色。要被计数为进入,人员必须先越过入口线,然后越过出口线。要被计数为离开,人员必 须先越过出口线,然后越过入口线。

#### 重要

如果场景是走廊,请确保计数区域中不包含部分墙壁,因为这会导致阴影被计数的问题。

配置单个设备

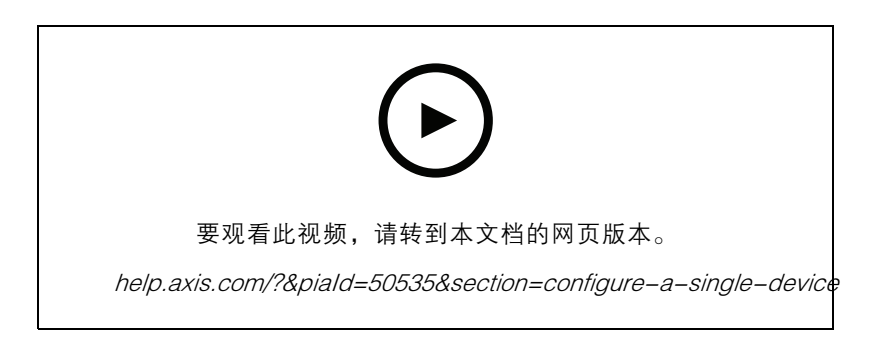

1. 测量设备的安装高度。

安装高度是从地板到设备背面的距离。

- 2. 在设备网页中,转到设置 <sup>&</sup>gt; 计数器,确保单个设备已突出显示。
- 3. 在设备部分填写设备的名称和安装高度 。
- 4. 创建计数区域:
	- 4.1 单击 $\mathscr{O}$ 。
	- 4.2 在计数区域的每个角落单击一次实时画面。

计数区域必须至少包含 4 个角落。

- 5. 设置计数区域的入口和出口分段:
	- $5.1$  单击 $\Box$ 。
	- 5.2 单击计数区域的每个入口段。
	- 5.3 单击■
	- 5.4 单击计数区域的每个出口段。

## <span id="page-9-0"></span>配置计数器

入口段为绿色,出口段为蓝色。

- 6. 单击保存。
- 7. 转到高级 > 故障排查, 然后关闭测试模式下的应用程序。

#### 配置多个设备

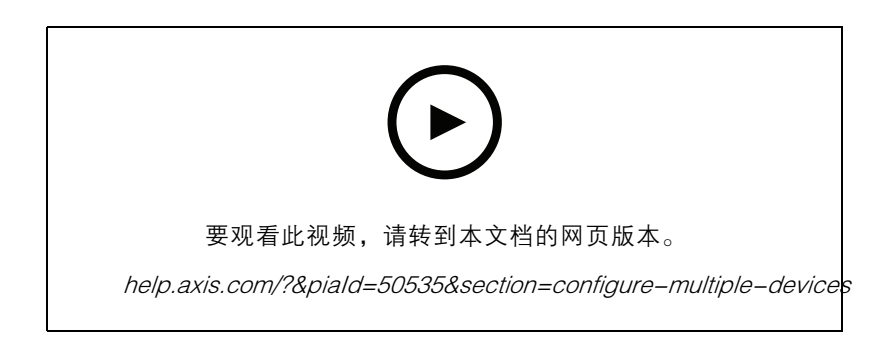

重要

为使报告统计数据正常工作,设备之间的日期和时间必须同步。我们建议您使用 NTP 服务器 保持设备同步。

1. 测量设备的安装高度。

安装高度是从地板到设备背面的距离。

重要

全部设备都必须安装在相同的高度。

- 2. 在 web 浏览器的单独选项卡中打开主要和辅助设备的网页。
- 3. 在主要设备的网页中,转到 设置 <sup>&</sup>gt; 计数器,然后选择多个设备。
- 4. 在广域覆盖下,确保主要已突出显示。
- 5. 在首选 URL 中,输入辅助设备可始终用于连接到主要设备的名称或地址。您需要输入一个值, 例如,如果您通过代理连接到设备,或者如果设备获得动态分配的 IP 地址。如果该值已是正 确的,则无需更改内容。
- 6. 单击生成密钥,为主要设备生成密钥。
- 7. 复制主要密钥。
- 8. 在设备部分填写设备的名称和安装高度 。
- 9. 在辅助设备的网页中,转到 设置 <sup>&</sup>gt; 计数器,然后选择多个设备。
- 10.在广域覆盖 下,选择辅助。
- 11.将主要密钥粘贴到主要密钥字段,然后单击测试连接。
- 12.在设备部分填写设备的名称和安装高度 。

13.单击保存。

14.在主设备的网页中,在辅助 URL 中输入辅助设备的 URL。

配置计数器

15.将一个物体(例如一张纸)放在两台设备正中间。由于此物体将用作校准设备的参照点,因此 将物体准确放在两台设备的正中间很重要。

16.使用滑块对齐设备的视图。尽量避免垂直偏移。

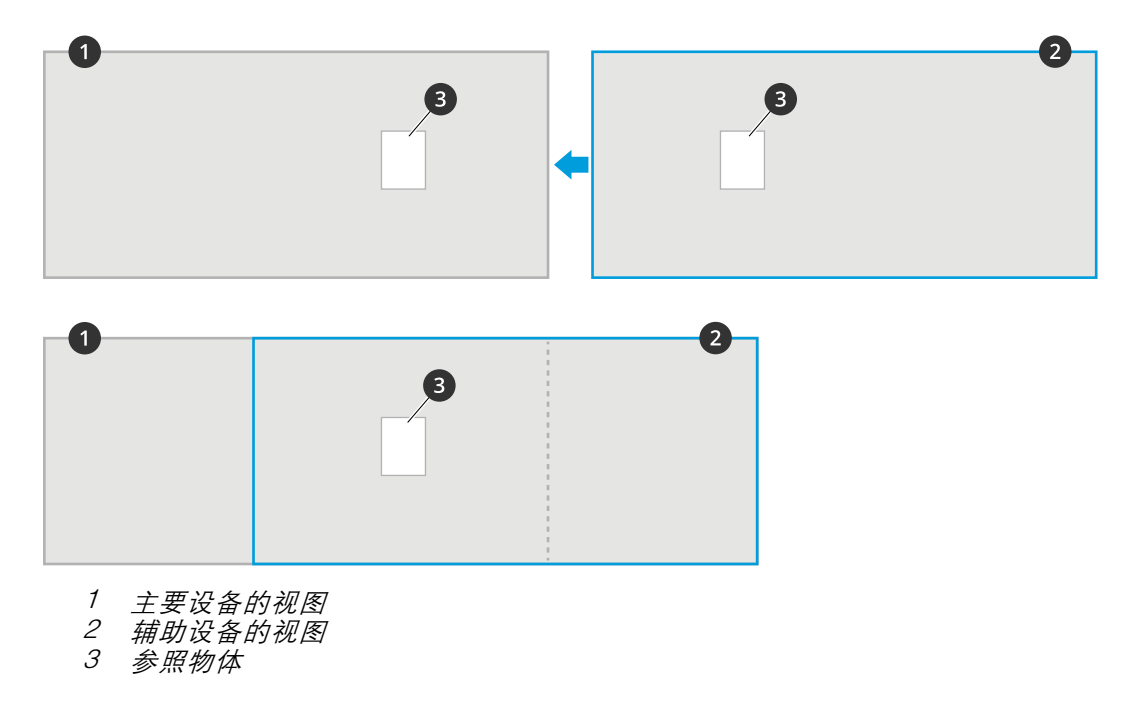

17.要更改计数区域的哪一侧是入口和出口,请单击计数区域下的反向进/出方向 。

18.单击保存。

19.转到高级 > 故障排查, 然后关闭测试模式下的应用程序。

创建用户账户

您可以创建具有不同权限的用户账户,让未经授权的员工可以查看统计数据,但不能更改计数器的设置。 要创建用户账户,请执行以下操作:

1. 转到设备设置 <sup>&</sup>gt; 用户。

2. 单击 +。

拥有浏览者角色的用户只能访问统计页面和高级 <sup>&</sup>gt; 关于 页面。

#### 隐匿人员

注

仅当您以管理员身份登录时此设置才可用。

如果您想要防止人员被从实时浏览或录像中识别出,您可以打开隐私模式。隐私模式将阻止全部视 频流和图像,并将实时浏览转换为黑色图像。

要打开隐私模式,请执行以下操作:

1. 转到设置 <sup>&</sup>gt; 计数器 <sup>&</sup>gt; 隐私。

#### 配置计数器

#### 2. 打开隐私模式。

在每次所定义的人数进入房间时通知用户

借助直通阈值功能,您可在每次超出计数器数量的人数时获得通知。例如,您可以使用它来了解何时清 除房间。该功能仅统计正在进入的人数。达到已定义的数字时,直通计数器从 0 开始。 此示例解释了如何设置一个规则,即在房间入口外设置计数器,以便在每次 100 人进入时发送电子邮件。

设置直通阈值

- 1. 在设备网页中,转到设置 <sup>&</sup>gt; 计数器 <sup>&</sup>gt; 直通阈值。
- 2. 打开允许直通阈值事件。
- 3. 在事件之间的通过进入数量中,输入 <sup>100</sup>。
- 4. 单击保存。

创建一个规则

- 1. 转到设备设置 > 事件 > 规则, 然后添加一个规则。
- 2. 为规则键入一个名称。
- 3. 在条件列表中,在应用下,选择A3DPCPassthroughThresholdEvent。
- 4. 在操作列表中,在通知下,选择向电子邮件发送通知,然后从列表中选择一个收件人。 要创建新的收件人,转到收件人。
- 5. 键入电子邮件的主题和消息。
- 6. 单击保存。

如果有人走了错误的方向,播放音频剪辑

使用网络扬声器可让访问者知道他们正在错误的方向。

本示例解释了如何将计数器连接到 Axis 网络扬声器,并设置扬声器在有人通过入口退出时播放音频剪辑。 连接设备

1. 在扬声器的网页界面中,转到音频 <sup>&</sup>gt; 音频剪辑。

2. 悬停剪辑,单击 • 并选择创建链接。

3. 调节音量。

4. 输入播放剪辑的次数。

5. 复制链接。

6. 单击关闭。

7. 在计数器的网页界面中,转到设备设置 > 事件 > 接收者, 然后添加一个接收者。

8. 在名称中,键入扬声器。

9. 在类型中 ,选择 HTTP。

10.在 URL 中,粘贴来自扬声器的链接。

## 配置计数器

11.键入扬声器的用户名和密码。

12.单击保存。

#### 创建播放音频剪辑的规则

13.单击规则,然后添加一个规则。

14.在名称中,键入错误方向的音频。

15.在条件列表中的应用下,在应用程序下,选择 A3DPCCountingEvent。

16.在方向列表中,选择出。

17.在操作列表中,在通知下,选择通过 HTTP 发送通知。

18.单击保存。

#### 当两个人一起进入时录制视频

使用 Axis 网络摄像机录制尾随事件。

## 本示例解释了如何将计数器连接到摄像机,并将其设置为当多人在 3 秒内穿过计数区域时录制视频。 打开尾随侦测

- 1. 在计数器的网页界面中,转到设置 > 计数器 > 尾随阈值, 然后打开允许尾随事件。
- 2. 在计数之间要求的秒,输入 3。
- 3. 单击保存。

添加一个接收者以将计数器连接到摄像机

- 4. 转到设备设置 > 事件 > 接收者, 然后添加接收者。
- 5. 输入以下信息:
	- 名称: 摄像机
	- 类型: HTTP
	- URL: http://<IPaddress>/axis-cgi/io/virtualinput.cgi 将 <IPaddress> 替换为摄像机的地址。
	- 摄像机的用户名和密码。

6. 单击保存。

在计数器中创建两个规则以开始和停止录制

- 7. 转到规则,然后创建一个规则。
- 8. 输入以下信息:
	- 名称: 开始在摄像机上录制
	- 条件: 应用 <sup>&</sup>gt; A3DPCTailgatingEvent
	- 操作: 通知 > 通过 HTTP 发送通知
	- 接收者: 摄像机
	- 查询字符串后缀: action=6:/

配置计数器

9. 单击保存。

10.使用以下信息添加另一个规则:

- 名称: 停止摄像机录制
- 条件: 应用 <sup>&</sup>gt; A3DPCTailgatingEvent
- 操作: 通知 > 通过 HTTP 发送通知
- 接收者: 摄像机
- 查询字符串后缀: action=6:\
- 11.单击保存。

在摄像机中创建规则

12.在摄像机的网页界面中,转到系统 <sup>&</sup>gt; 事件,然后添加一个规则。

13.输入以下信息:

- 名称: 录制
- 条件: I/O >手动触发器
- 选择使用此条件作为触发器。
- 操作: 录制内容 <sup>&</sup>gt; 录制视频
- 为录制内容选择流配置文件和存储。

14.单击保存。

#### 占用率估计

占用率估计功能可以估计有多少人同时在场所中。无论只有一个入口还是有多个入口,该功能都适用。 对于具有多个入口的区域,您需要在每个入口处安装 AXIS P8815-2 3D People Counter 设备。您将设备 相互连接,并将主占用率角色分配给其中一个,将辅助占用率角色分配给其他占用率角色。主要占用率 设备持续接收来自辅助占用率设备的数据,并在统计信息 <sup>&</sup>gt; 占有率页选项卡显示数据。

注

主要占用率角色和辅助占用率角色的概念不同于为增加计数区域宽度、覆盖较宽入口而新增设备的 连接主要角色和辅助角色。了解更多信息 *[安装高度和覆盖范围](#page-7-0) [8](#page-7-0)*。

#### 为单入口区域配置占用率估计

如果只有一条进入和离开该区域的路,您只需打开占用率功能。如果入口被多个设备覆盖,请打 开主设备中的功能。

1. 转到设置 <sup>&</sup>gt; 占用率,并打开估计占用率。

#### 为多入口区域配置占用率估计

如果有多个进出该区域的入口,则需要连接全部入口和出口的设备,并将其中一个设备设置为主要占 用率角色。其他设备担任辅助占用率角色。如果入口很宽,可以被多个设备覆盖,则只需连接覆盖 区域较广的主设备。

主占用率设备从连接到它的全部设备接收数据。

配置计数器

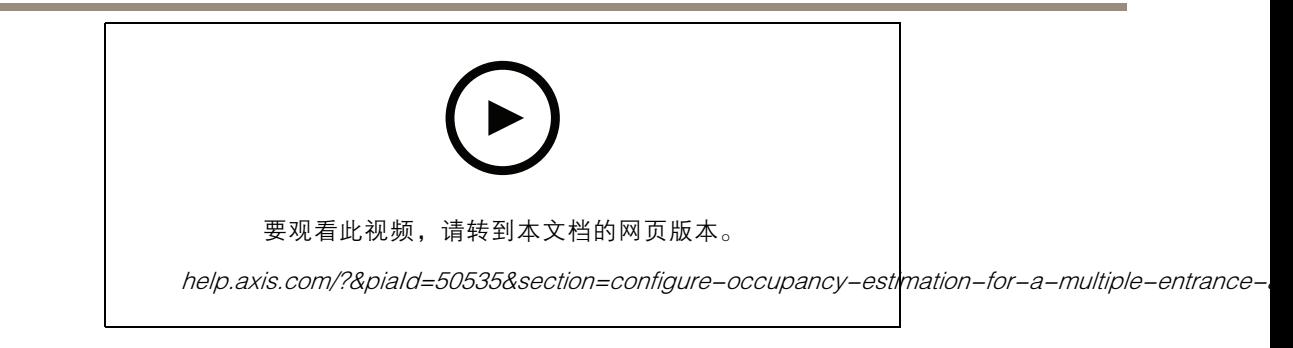

- 1. 选择一台设备作为主占用率设备。选择哪个设备并不重要。
- 2. 在网页浏览器的单独选项卡中打开主要和辅助占用率设备网页。
- 3. 在主占用率设备的网页中,转到设置 <sup>&</sup>gt; 占用率,然后打开估计占用率。
- 4. 在占用率角色下,选择主要。
- 5. 如果首选 URL 错误,请更改它。
- 6. 生成辅助占用率设备的密钥。
- 7. 复制其中一个密钥。
- 8. 在其中一个辅助占用率设备的网页中,转到设置 <sup>&</sup>gt; 占用率,然后打开估计占用率。
- 9. 在占用率角色下,选择辅助。
- 10.粘贴密钥并单击测试连接。

11.在每个辅助占用率设备上重复步骤 7-10。对每台设备使用唯一密钥。 您可以随时生成新密钥。

#### 更改占用率重置的时间

注

我们建议您在场所通常为空时(例如营业时间之前的关闭时间)重置占用率。

默认情况下,占用率值每天 00:00 重置一次。要将重置时间更改为 06:30:

- 1. 转到设置 <sup>&</sup>gt; 占用率。
- 2. 在占用重置 <sup>&</sup>gt; 重置时间中,键入 6:30 AM。

#### 在占用级别超过限制时发送电子邮件

本示例解释了如何设置规则,以便在场所内人数超过限制时发送电子邮件。在本示例中,限制为 200。 设置最大占用率限制

1. 在设备网页中,转到设置 <sup>&</sup>gt; 占用率。

2. 在允许事件下,在更高阈值中输入 <sup>200</sup>。

创建一个规则

- 1. 转到设备设置 > 事件 > 规则, 然后添加一个规则。
- 2. 为规则键入一个名称。

#### 配置计数器

- 3. 在条件列表中的应用下,在应用程序下,选择A3DPCOccupancyEvent-High。
- 4. 在操作列表中,在通知下,选择向电子邮件发送通知,然后从列表中选择一个收件人。 要创建新的收件人,转到收件人。
- 5. 键入电子邮件的主题和消息。
- 6. 单击保存。

#### 超过占用率限制时发送通知

本示例说明了如何在 AXIS Camera Station 中设置规则,以便在场所内人数超过最大限制时发送移动通 知。在本示例中,最大限制为 50。

开始之前

您需要:

- 在设备中打开并配置占用率
- 一台安装了 AXIS Camera Station 5.36 或更新版本的计算机
- AXIS Camera Station 移动应用

设置最大占用率限制

- 1. 在设备网页中,转到设置 <sup>&</sup>gt; 占用率。
- 2. 在允许事件下,在更高阈值中输入 <sup>50</sup>。

#### 创建一个设备事件触发

- 1. 在 AXIS Camera Station 中, 单击 十, 转到配置 > 录制内容和事件 > 操作规则并单击新建。
- 2. 单击添加以添加一个触发事件。
- 3. 从触发事件列表中选择设备事件,并单击确认。
- 4. 在配置设备事件触发部分中:
	- 在设备中选择设备。
		- 在事件中,选择 A3DPCOccupancyEvent-High。
	- 在触发器周期中,设置两个连续触发器之间的时间间隔。使用此功能来减少连续录制 的数量。如果在此间隔内发生了额外的触发事件,则事件将继续且触发事件周期从该 时间点重新开始。
- 5. 在过滤器中,将激活状态设置为激活。
- 6. 单击确定。

创建用于向移动应用发送通知的操作

- 1. 单击下一步。
- 2. 单击添加以添加一个操作。
- 3. 从操作列表中选择发送移动应用通知,并单击确定。

注

信息就是警报触发时接收器所看到的信息。

## 配置计数器

- 4. 在消息中,输入超出占用率限制时要发送的消息。
- 5. 选择默认。当接收器单击通知时,这将打开 AXIS Camera Station 移动应用的主页。
- 6. 单击确定。

指明何时激活警报

- 1. 单击下一步。
- 2. 如果您只希望在特定时间内激活警报,请选择自定义时间表。
- 3. 从列表中选择时间表。
- 4. 单击下一步。
- 5. 为规则输入一个名称。
- 6. 单击完成。

#### 占用状态页面

如果要将当前占用级别形象地呈现给操作员或直接面向客户,则您可以使用占用状态页面。

- http://<servername>/a3dpc/index.html#/occupancy-operator-view: 该页显示了场所中当前有多 少人,以及该数据是低、中还是高占用。转到设置 <sup>&</sup>gt; 占用 <sup>&</sup>gt; 事件,以定义阈值。
- http://<servername>/a3dpc/index.html#/occupancy-stop-go: 该页面显示访问者是否可以进入 场所。如果估计占用量低或适中,则欢迎访客进入。转到设置 <sup>&</sup>gt; 占用 <sup>&</sup>gt; 事件,以定义阈值。

您可将这些页面嵌入到其他系统中,例如 AXIS Camera Station 或 Milestone's XProtect Smart Client。有 关如何将页面嵌入 AXIS [Camera](https://help.axis.com/axis-camera-station-5#webpage) Station 的说明,请参见 *AXIS Camera Station* 用户手册。

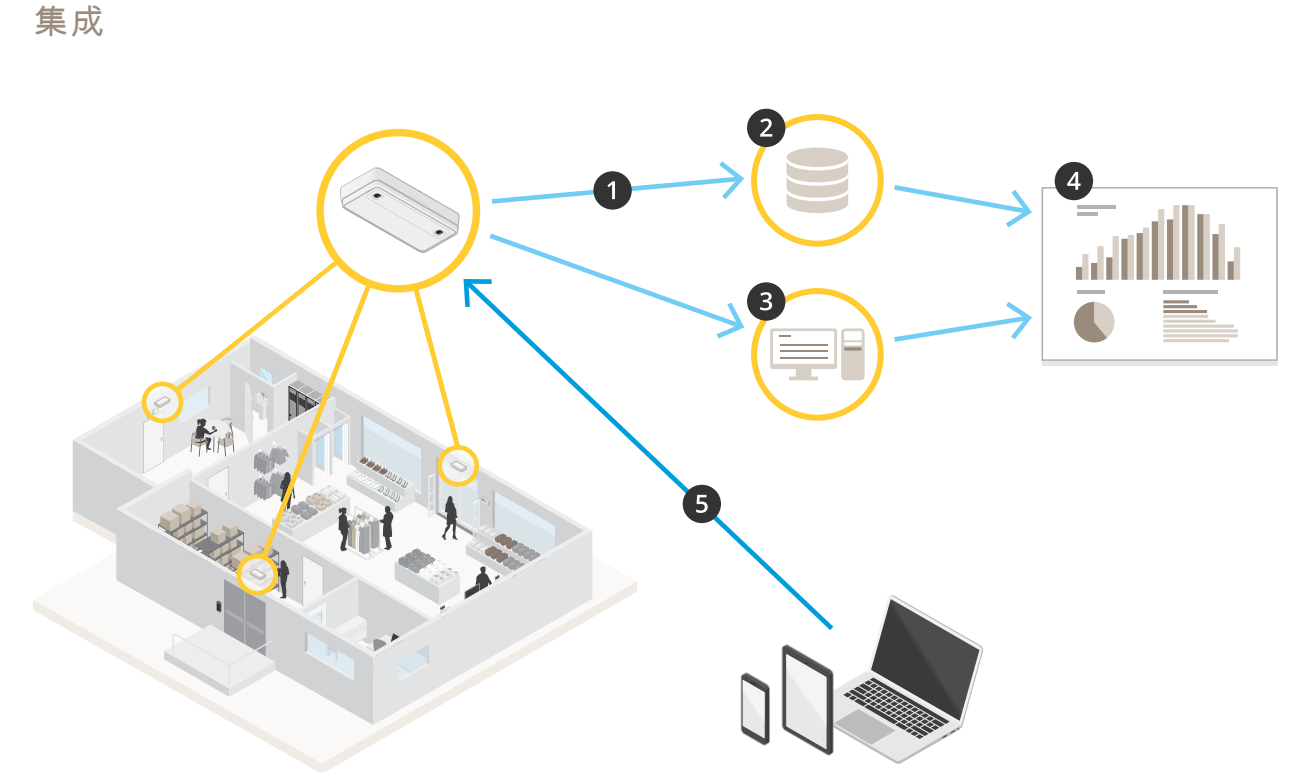

集成

- 1. 设备通过数据推送功能将数据自动发送至远程 HTTPS 目标。
- 2. 第三方数据库或服务存储和处理数据。
- 3. 或者,设备将数据发送到 AXIS Store Data Manager 的本地实例,由其存储和处理数据。
- 4. AXIS Store Reporter 或第三方报告平台可视化收集的数据。
- 5. 或者,第三方应用通过内置 API 直接从设备请求数据。

#### 统计数据

有几个途径可以使用来自计数器的统计信息:

- 在应用程序网页界面中,在内置的图表中查看实时的统计数据。
- 在统计页中,在日、周和月视图中查看内置图表。数据实时更新。
	- 数据可在设备中保存长达 90 天,并且每分钟更新一次。数据存储在一分钟时段内,表示这 一分钟的进出计数。
- 通过开放 API 下载数据。请参见 [VAPIX](https://www.axis.com/vapix-library/subjects/t10102231/section/t10102371/display)*®* 库
- 通过数据推送功能将数据自动发送至远程 HTTPS 目标。请参见*[向远程目标报告数据](#page-18-0) [19](#page-18-0)。*
- 使用充当中心点的软件包 AXIS Store Data Manager 来存储和管理从全部设备收集的数据。请参 见将设备连接到 AXIS Store Data Manager 中的文件夹 <sup>18</sup>。
- 使用基于 Web 的统计解决方案 AXIS Store Reporter 来管理和监视历史数据。
- 将统计信息下载至您的电脑, 请参见*[下载统计数据](#page-18-0) [19](#page-18-0)*。

<span id="page-18-0"></span>将设备连接到 AXIS Store Data Manager 中的文件夹

- 1. 在 AXIS Store Data Manager 中, 转到源,获取您要连接到的文件夹连接标识符和文件夹连 接密码。
- 2. 在应用程序网页界面中,转到设置 <sup>&</sup>gt; 计数器。
- 3. 在设备下,输入设备的名称,以便您知道报告来自哪台设备。
- 4. 转到设置 <sup>&</sup>gt; 报告。
- 5. 要允许向 AXIS Store Data Manager 发送报告,请打开报告至 ASDM。
- 6. 在 URL 字段中,输入服务器的地址。
- 7. 在文件夹标识符字段中输入 AXIS Store Data Manager 的文件夹连接标识符和密码。
- 8. 单击测试连接。

如果连接成功,则以白色复选标记表示。

9. 单击保存。

#### 向远程目标报告数据

要使设备将数据定期推送到远程目的地,请执行以下操作:

- 1. 转到设置 <sup>&</sup>gt; 计数器,检查设备是否有名称。 该名称可帮助您识别报告的来源设备。
- 2. 转到设置 > 报告, 然后打开报告至服务器。
- 3. 在URL 字段中,输入服务器的地址,例如 https://example.com/server。
- 4. 在发送间隔字段中,设置您希望设备向服务器发送数据的频率。
- 5. 或者,在 API 令牌字段中输入一个令牌,让设备向服务器进行身份验证 。
- 6. 单击测试连接。

如果连接成功,则以白色复选标记表示。

7. 单击保存。

您可以在 API [文档](https://www.axis.com/files/manuals/AXIS_P8815-2_3D_People_Counter_API.pdf)中了解有关数据推送功能的更多信息 。

#### 配置代理设置

如果设备和报告目标由代理服务器分隔,您需要在设备网页中输入有关代理服务器的信息,以便 能够发送报告。

- 1. 转到设置 > 报告, 然后打开使用代理。
- 2. 在 URL 字段中,输入代理服务器的地址,后跟端口号(如果适用)。例如: https://example.com/proxy:3128。
- 3. 在用户名和密码字段中,输入代理服务器的用户名和密码。
- 4. 单击保存。

## 集成

## 下载统计数据

- 1. 转到统计 <sup>&</sup>gt; 进和出或统计 <sup>&</sup>gt; 占用。
- 2. 单击导出数据。

包含来自设备的全部统计数据的逗号分隔 (.csv) 文件会保存在本地。

故障排查

故障排查

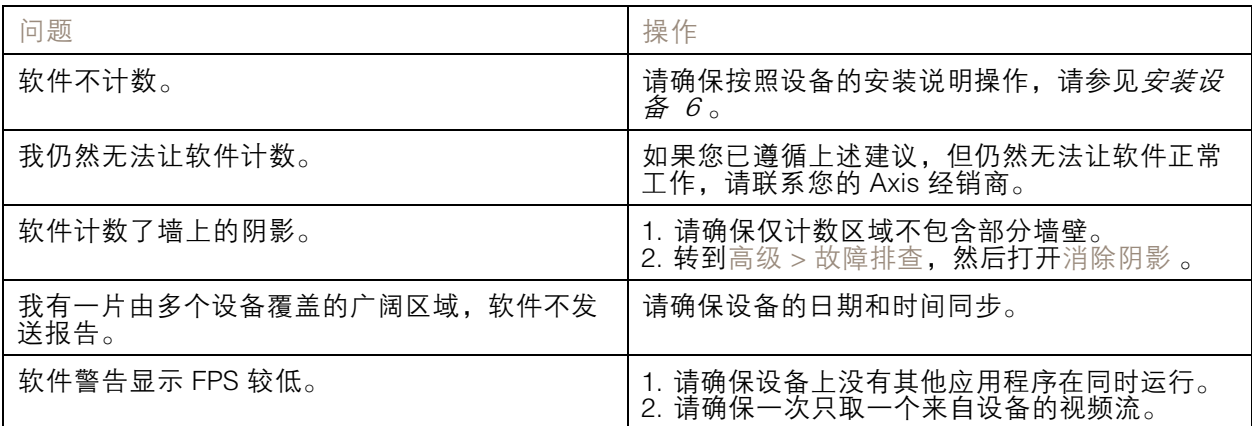

## 技术问题、线索和解决方案

固件升级问题

固件升级失败 如果固件升级失败,该设备将重新加载以前的固件。比较常见的原因是上载了 错误的固件文件。检查固件文件名是否与设备相对应,然后重试。

设置 IP 地址时出现问题

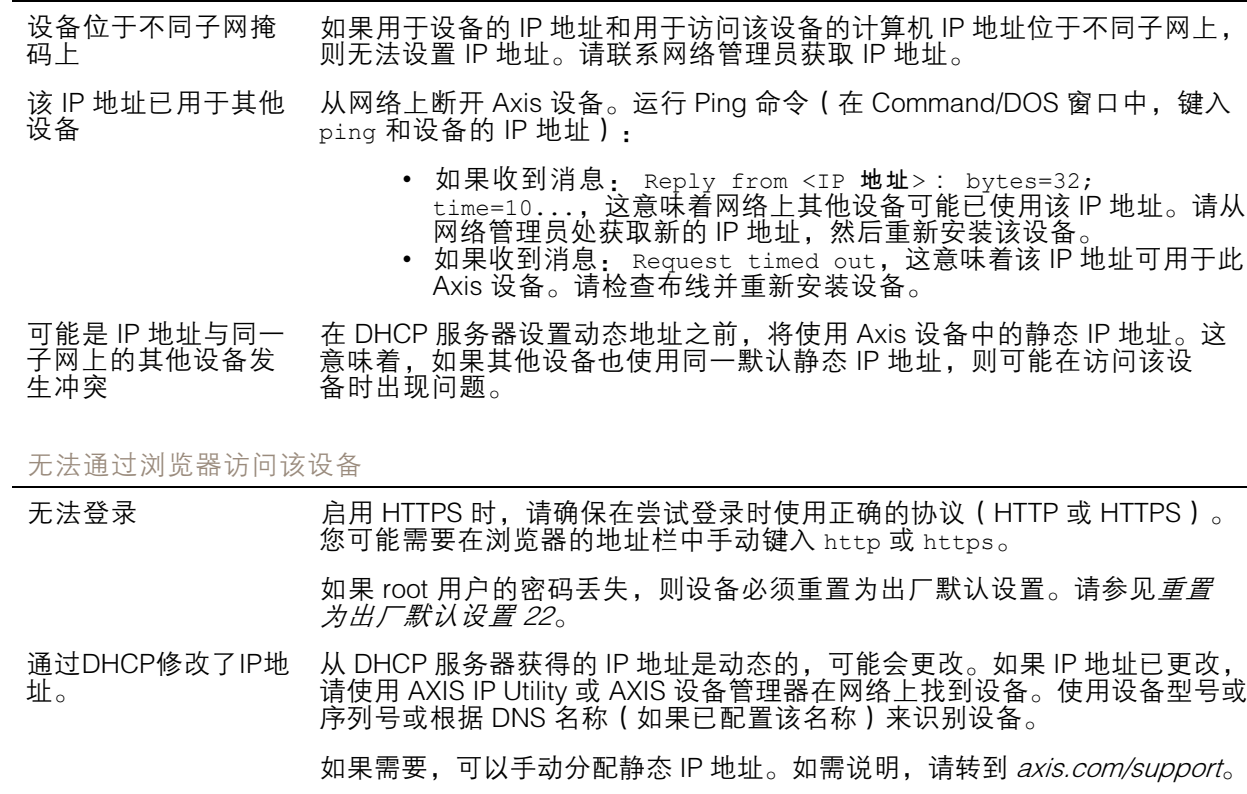

<span id="page-21-0"></span>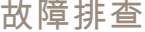

码流传输问题

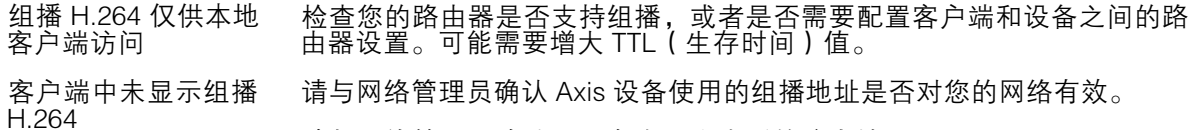

请与网络管理员确认是否存在阻止查看的防火墙。

H.264 图像渲染不佳 请确保您的显卡使用的是更新的驱动程序。更新驱动程序通常可以从制造 商的网站下载。

#### H.264 和 Motion JPEG 中的色饱和度不同 修改图形适配器的设置。有关更多信息,请转到适配器的文档。

- 帧速低于预期 请参见*[性能考虑](#page-22-0) [23](#page-22-0)*。
	- • 减少客户端计算机上运行的应用程序数量。 • 限制同时浏览的人数。
	- •请与网络管理员确认是否有足够的可用带宽。
	- 降低图像分辨率。
		- 每秒的最大帧数取决于 Axis 设备的使用频率 (60/50 Hz)。

重启应用程序

如果计数不准确或网页界面异常慢,您可以尝试重启正在运行的服务或重启设备。 要重启设备,请转到设备设置 > 设备视图 > 系统 > 维护, 然后单击重启。

#### 生成日志报告

如果您在使用设备时遇到问题,可以生成日志报告。

1. 转到设备设置 <sup>&</sup>gt; 设备视图 <sup>&</sup>gt; 系统 <sup>&</sup>gt; 维护 <sup>&</sup>gt; 日志

•

•

- 2. 单击查看系统日志。
- 3. 日志报告在浏览器的新选项卡中打开。

#### 重置为出厂默认设置

重要

重置为出厂默认设置时应谨慎。重置为出厂默认设置会将全部设置(包括 IP 地址)重置为出厂默 认值。它还会删除设备中的全部计数数据。

- 1. 断开产品电源。
- 2. 按住控制按钮,同时重新连接电源。请参见[产品概述](#page-23-0) [24](#page-23-0)。
- 3. 按住控制按钮 15–30 秒,直到 LED 状态指示灯呈橙色闪烁。
- 4. 松开控制按钮。当 LED 状态指示灯变绿时,此过程完成。产品已重置为出厂默认设置。如果网 络上没有可用的 DHCP 服务器,则默认 IP 地址为 192.168.0.90。
- 5. 使用安装和管理软件工具分配 IP 地址、设置密码和访问视频流。

安装和管理软件工具可在 [axis.com/support](https://www.axis.com/support) 的支持页上获得。

也可通过网页界面将参数重置为出厂默认设置。转到设备设置 <sup>&</sup>gt; 设备视图 <sup>&</sup>gt; 系统 <sup>&</sup>gt; 维护。

#### <span id="page-22-0"></span>故障排查

#### 固件选项

Axis 可根据主动追踪或长期支持 (LTS) 追踪提供产品固件管理。处于主动追踪意味着可以持续访问新产品 特性,而 LTS 追踪则提供一个定期发布主要关注漏洞修复和安保升级的固定平台。

如果您想访问新特性,或使用 Axis 端到端系统产品,则建议使用主动追踪中的固件。如果您使用第 三方集成,则建议使用 LTS 追踪,其未针对主动追踪进行连续验证。使用 LTS,产品可维持网络安 全,而无需引入重大功能性改变或影响现有集成。如需有关 Axis 产品固件策略的更多详细信息, 二, 而无需引入重大功能性改变或<br>请转到 *[axis.com/support/firmware](https://www.axis.com/support/firmware)*。

#### 检查当前固件

固件是决定网络设备功能的软件。进行故障排查时,您首先应检查当前固件版本。新版本可能包 含能修复您的某个特定问题的校正。

要检查当前固件,请转到高级 <sup>&</sup>gt; 关于。

#### 性能考虑

设置系统时,务必考虑不同设置和情况对性能的影响。一些因素会影响所需带宽大小(比特率),另 一些因素可能会影响帧速,还有一些因素可能会同时影响这两者。如果 CPU 的负载达到最大值, 也会影响帧速。

以下因素是重要的考虑因素:

- 图像分辨率较高或压缩级别较低都会导致图像含更多数据,从而影响带宽。
- 旋转 GUI 中的图像可能增加产品的 CPU 负载。
- 大量 Motion JPEG 或单播 H.264 用户访问会影响带宽。
- 使用不同客户端同时查看不同流 ( 分辨率、压缩 ) 会同时影响帧速和带宽。 尽量使用相同流来保持高帧速。流配置文件可用于确保流是相同的。
- 同时访问 Motion JPEG 和 H.264 视频流会同时影响帧速和带宽。
- 大量使用事件设置会影响产品的 CPU 负载,从而影响帧速。
- 使用 HTTPS 可能降低帧速,尤其是传输 Motion JPEG 流时。
- 由于基础设施差而导致的高网络利用率会影响带宽。
- 在性能不佳的客户端计算机上进行查看会降低帧速,影响用户体验。
- 同时运行多个 AXIS Camera Application Platform (ACAP) 应用程序可能会影响帧速和整体性能。

#### 需要更多帮助?

#### 有用的链接

• 如何分配 IP [地址和访问设备](https://www.axis.com/files/manuals/um_howtoassignanipaddressandaccessyourdevice_t10118032_en_1811.pdf)

#### 联系支持人员

[axis.com/support](https://www.axis.com/support)联系支持人员。

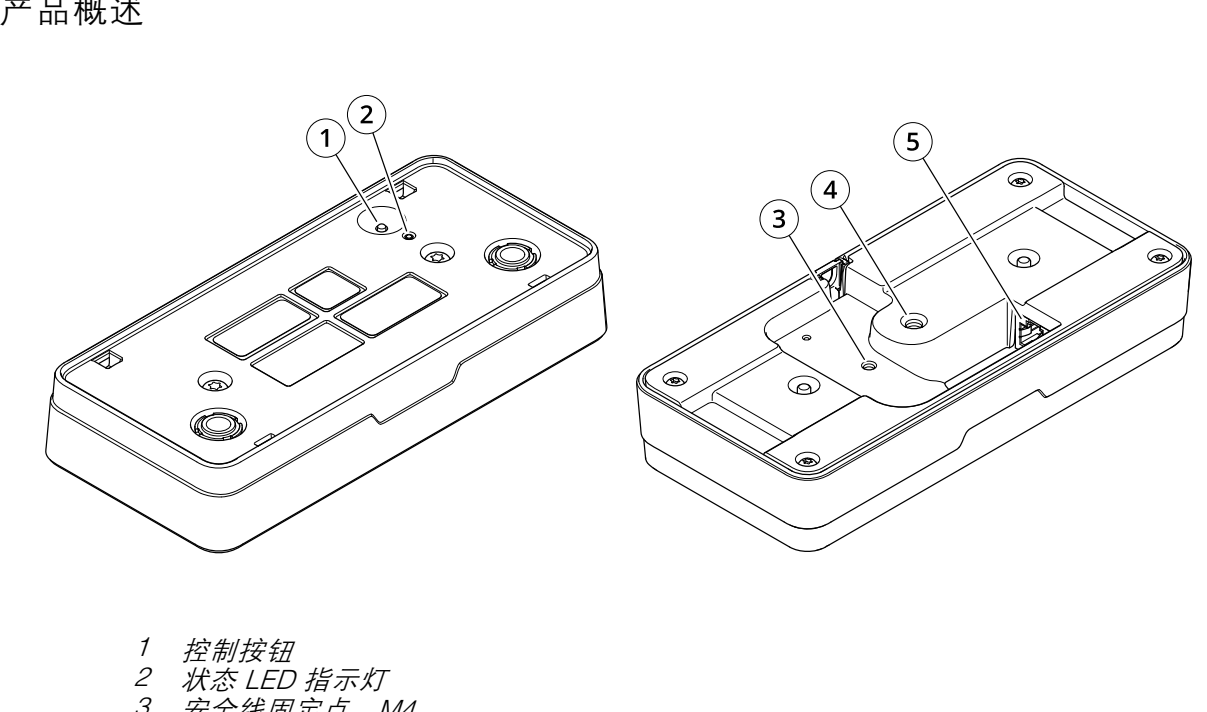

# <span id="page-23-0"></span>规格

规格

# .<br>순. ㄷ l<u>n</u>ェ시시

3 安全线固定点,M4

4 摄像机支架固定点,1/4 英寸 – 20 UNC

5 网络连接器

# LED 指示灯

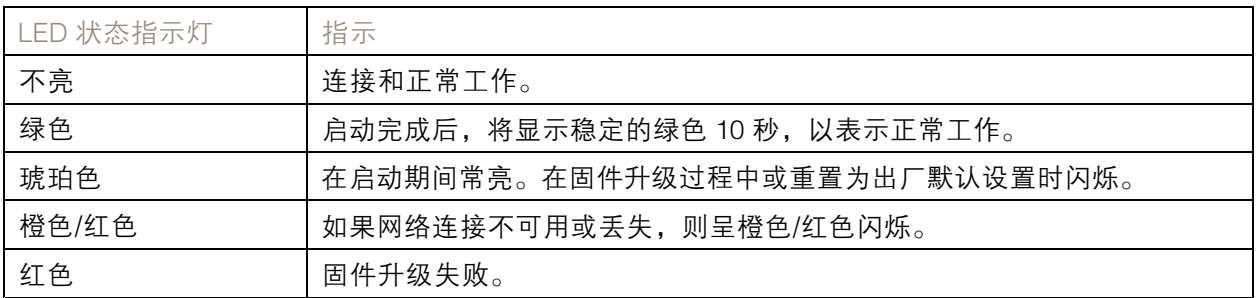

## 按钮

## 控制按钮

控制按钮用于:

• 将产品恢复至出厂默认设置。请参见*[重置为出厂默认设置](#page-21-0) [22](#page-21-0)*。

## 规格

# 连接器

## 网络连接器

采用以太网供电 (PoE) 的RJ45 以太网连接器。

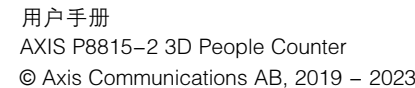